## **平面図**

A

Q

## **上端が斜めの手摺壁を入力する方法を教えてください。**

階段脇の手摺壁のように上端が斜めの壁は、「内部」メニューの 「内部手摺」で作成することができます。

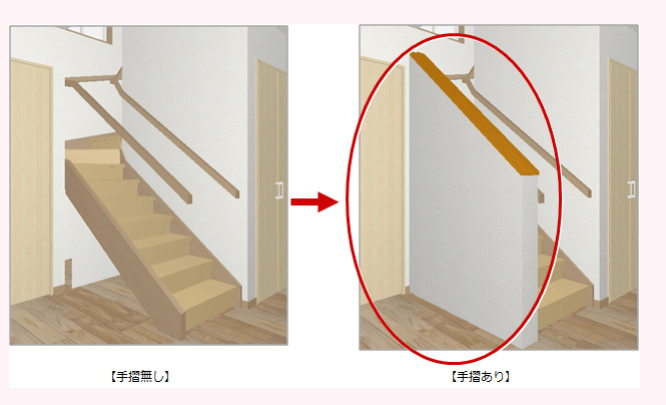

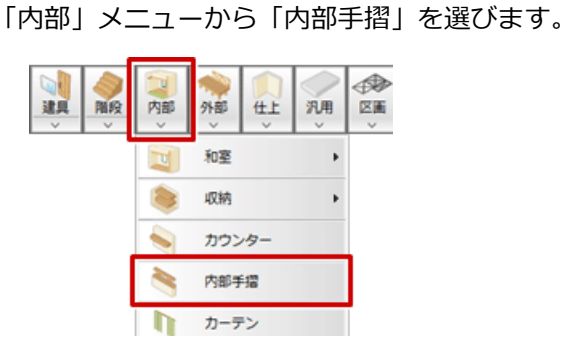

「内部手摺」ダイアログで手摺の形状を設定します。<br>ここでは、手摺のタイプを「(2) 手摺壁」、「配置基準」を一番下、「壁高」を「1000」にします。

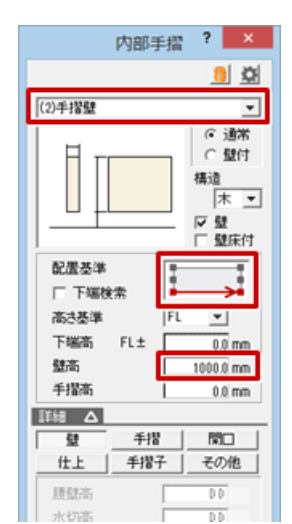

3 共通ツールバーの「ピック(端点)」を ON にします。

## 手摺の始点、終点をクリックして、Enter キーを押します。 ここでは、始点として階段昇り口のたれ壁端部、終点として柱端部をクリックします。

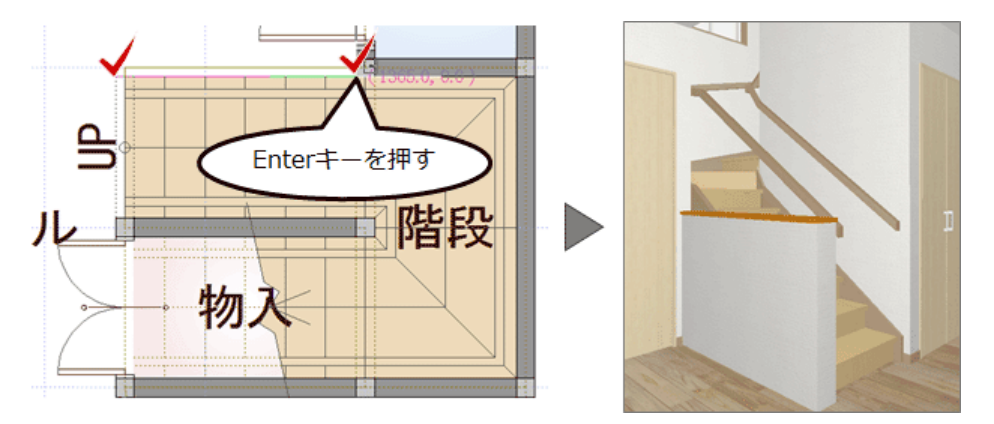

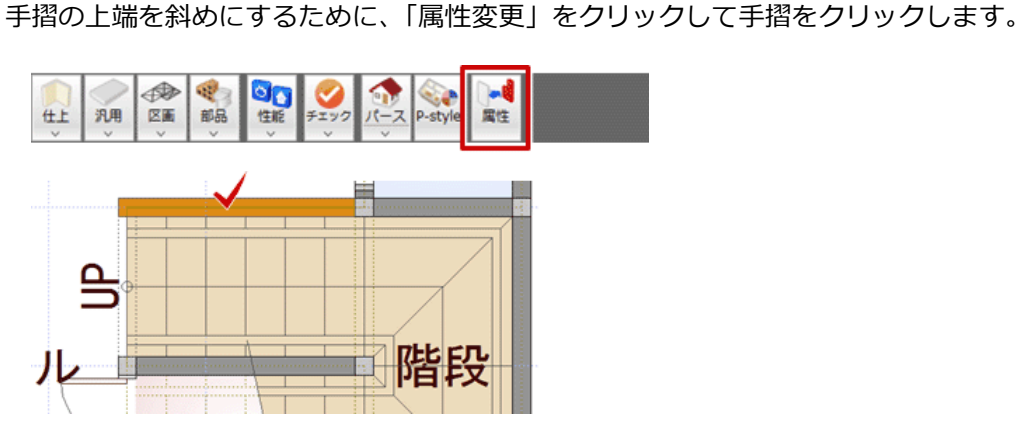

「手摺」ダイアログの「個別」を ON にして、「変更」をクリックします。

「高さ設定」ダイアログの「壁高」の「1」を「1000」、「2」を「2200」に設定します。<br>このときの「1」「2」の位置は、CAD 画面で確認できます。

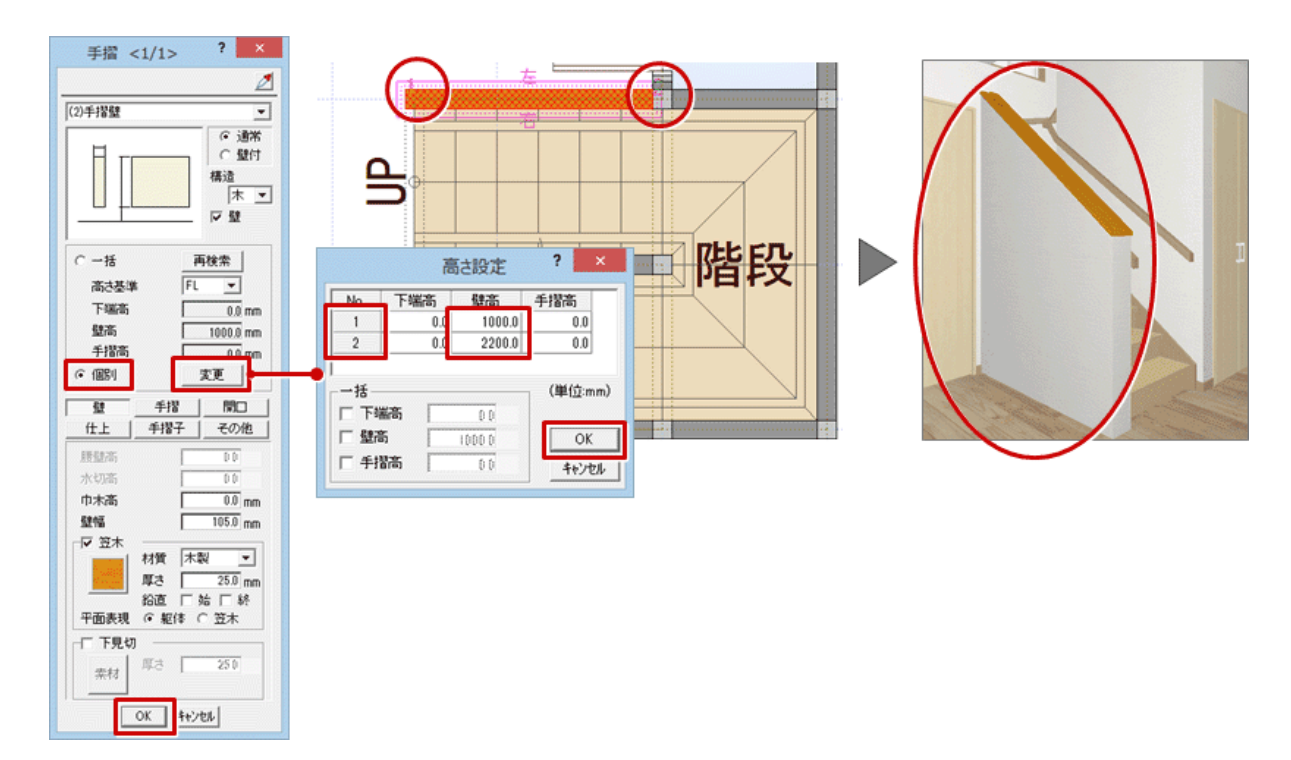